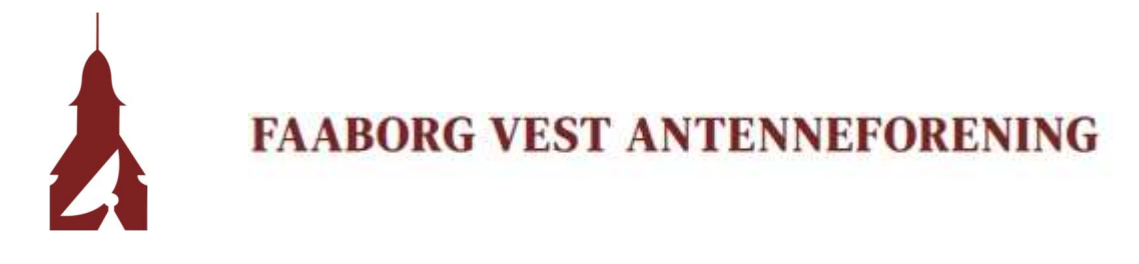

## Mailopsætning Outlook

1. Åbn Outlook og klik på fanen "FILER"

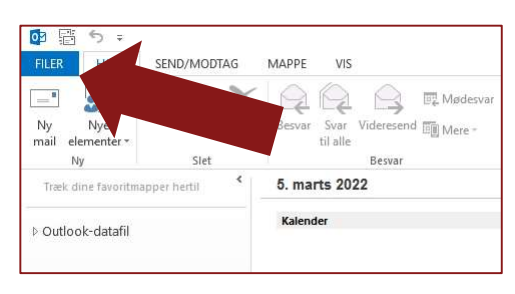

2. Klik på "Tilføj konto"

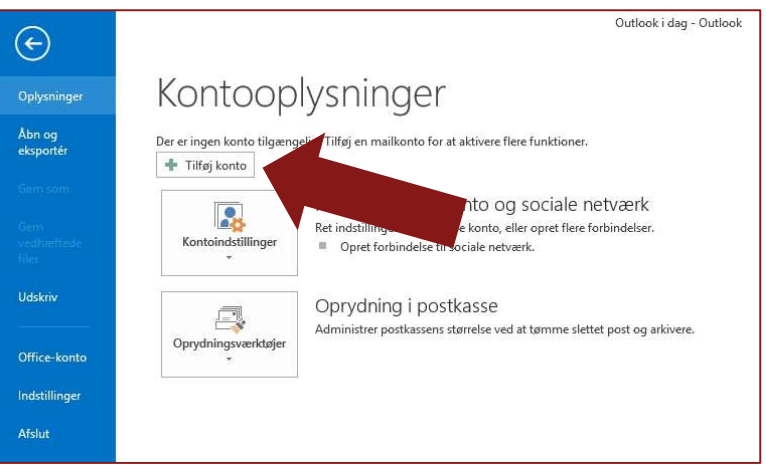

3. Udfyld som vist nedenfor: Navn, Mailadresse og Adgangskode

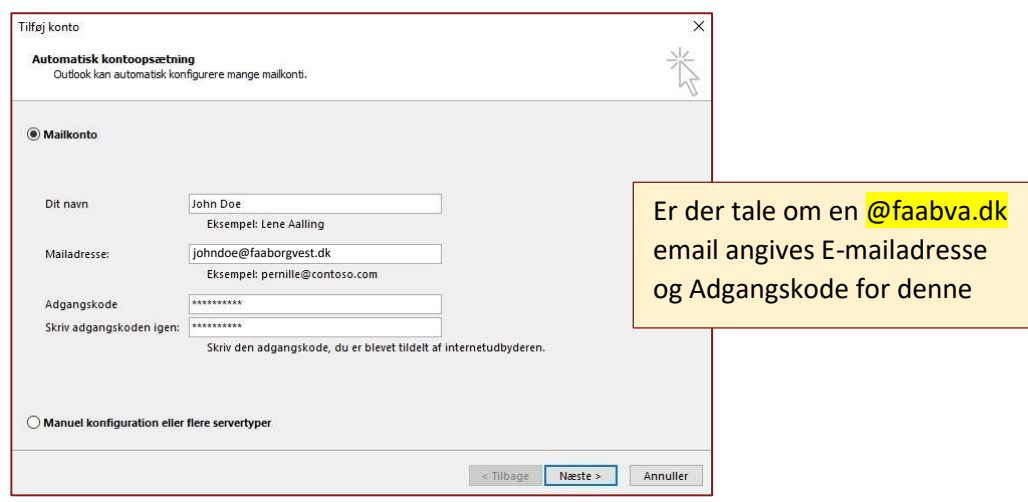

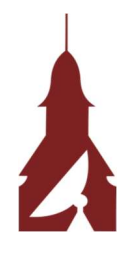

## **FAABORG VEST ANTENNEFORENING**

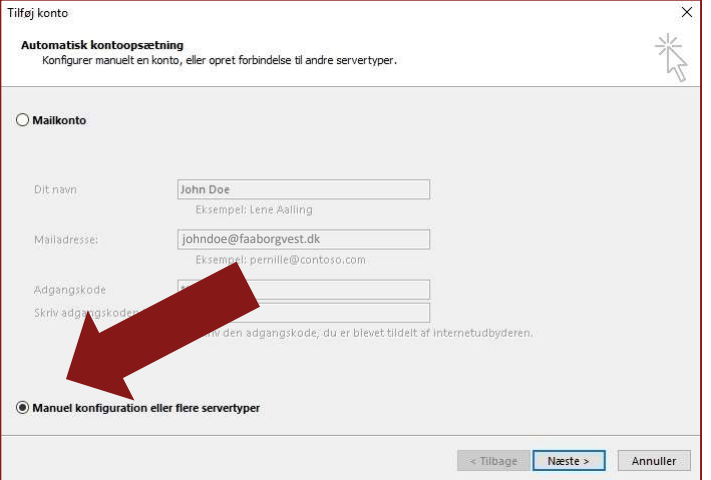

4. Klik på "Manuel konfiguration eller flere servertyper"

5. Vælg "POP eller IMAP"

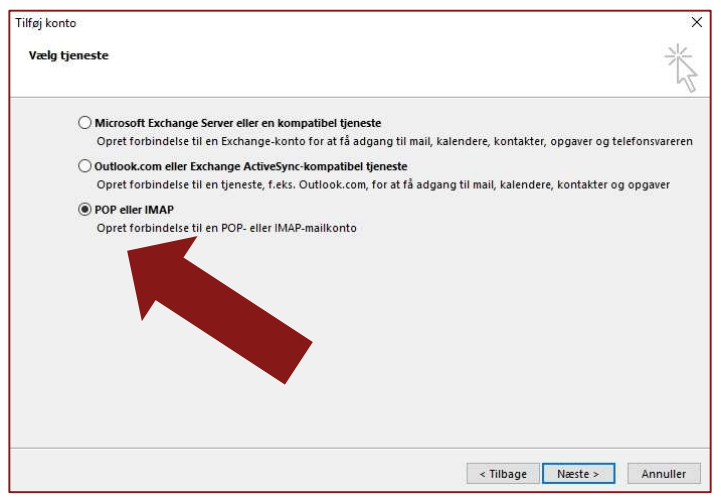

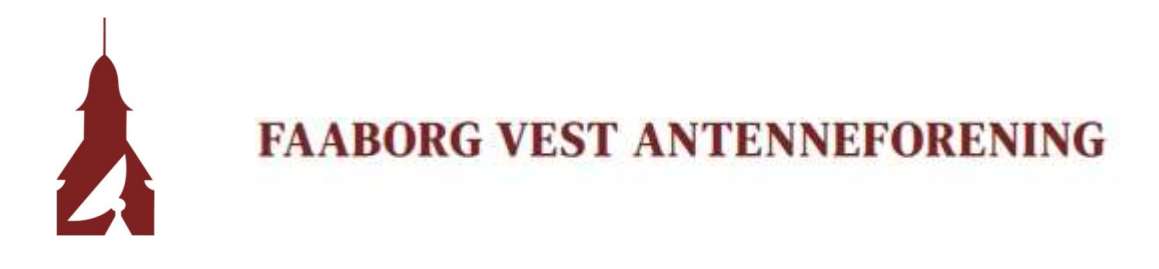

6. Udfyld som vist nedenfor, og klik på "Flere indstillinger"

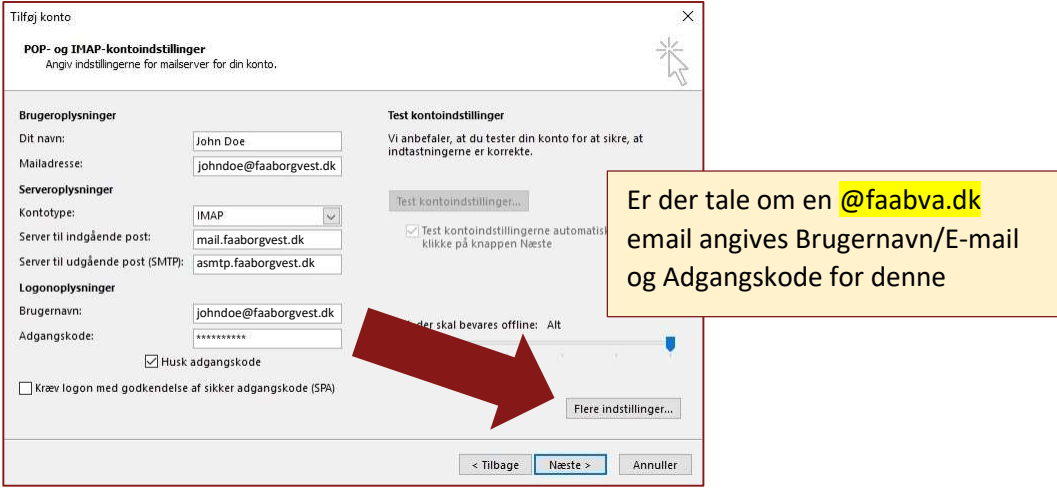

7. Klik på fanen "Server til udgående post", og sæt X som vist:

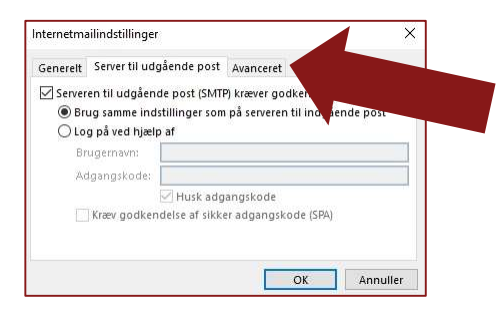

Fortsættes på næste side…

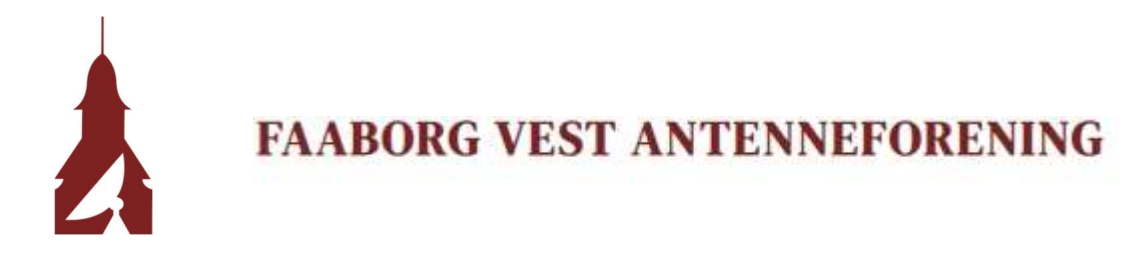

8. Klik på fanen Avanceret og udfyld som vist og tryk på "OK"

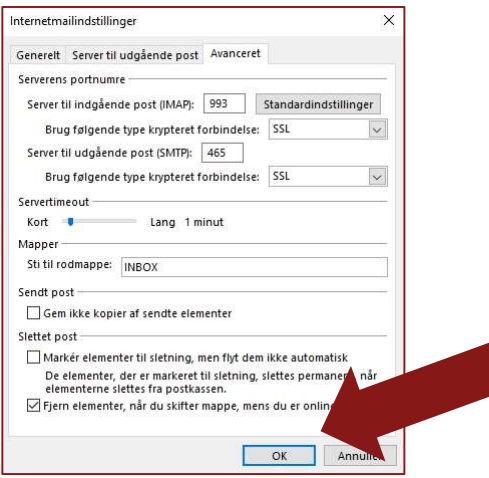

9. Klik på "Næste", og denne boks kommer op, Klik på "Luk"

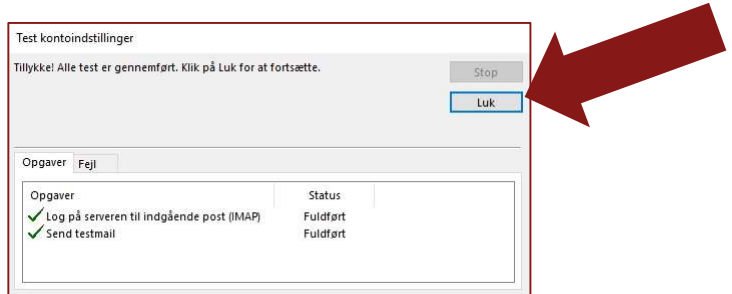

10. Din mailkonto er nu tilføjet! – Klik på "Udfør"

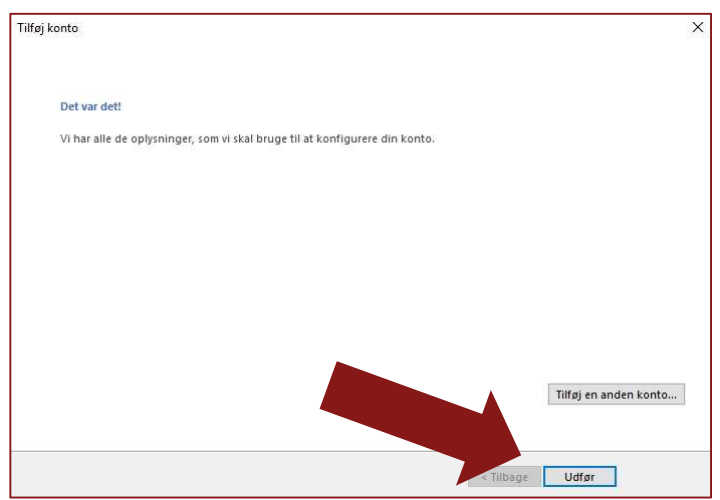